### Remote Firmware Upgrades via iSolarCloud

#### Disclaimer

The material in this document has been prepared by Sungrow Power Supply Co. Ltd. and is intended as a guideline to assist solar installers for troubleshooting. It is not a statement or advice on any of the Electrical or Solar Industry standards or guidelines. Please observe all OH&S regulations when working on Sungrow equipment.

# Applicability: Sungrow Crystal G2 Series, Three Phase Residential and CX range, Single-Phase Hybrid (SH5K-20/30), Three-Phase Hybrid Range

#### **Communication Device Requirements:**

| Inverter Type                                                           | Communication Device                                              |  |  |  |  |
|-------------------------------------------------------------------------|-------------------------------------------------------------------|--|--|--|--|
| Single-Phase / Three-Phase Residential<br>Range (Grid-Connect & Hybrid) | V25/V31 Wi-Fi Dongle / E-Net Dongle /<br>Direct Ethernet (Hybrid) |  |  |  |  |
| Three-Phase Commercial Range                                            | EyeM4, Logger1000                                                 |  |  |  |  |

 Table 1: Communication Device Requirements

The new iSolarCloud now allows installers' accounts to do remote firmware upgrades at a click of a button. This feature allows installers to take advantage of the new updates and have the inverter's software up to date at all times. Hence, this document will cover the steps required to successfully upgrade the inverter/communication modules using the online web portal.

There are usually two reasons why a firmware upgrade may be required i.e.

- 1. To be able to access all settings for the inverter remotely
- 2. To keep the inverter up to date with the latest software

Some of the older inverter may require a firmware update for consumption monitoring purposes however, all the newer premium inverters should have the relevant compatible firmware for it.

## SUNGROW

#### **Upgrade Procedure**

The **Firmware Upgrade** option can be found in the main menu under "**Advanced**". Selecting it will allow the user to search for the plant which needs to be upgraded.

| దు iSolarCloud™ | B2003   | Q |
|-----------------|---------|---|
| O&M             | ✓ B2003 |   |
| 🟠 Home          |         |   |
| 🛆 Fault         |         |   |
| () Report       |         |   |
| Curve NEW       |         |   |
| Advanced        |         |   |
| 🔀 Settings      |         |   |
| Firmware Update |         |   |

Figure 1 Firmware Update & Plant Search

On selecting the plant, the relevant device and type can be selected on the right. Please use the following guide with respect to Figure 2 to locate the device:

- Grid-Connected Inverters Inverter
- Hybrid Inverters Energy Storage System
- Loggers Data Loggers
- Wi-Fi Dongles Communication Module

| Firmware Update                      |               |             |              |
|--------------------------------------|---------------|-------------|--------------|
| Inverter ^ Devic                     | e Model V Dev | vice S/N :  | Q            |
| Inverter                             | Device S/N    | Device Type | Device Model |
| Energy Storage System<br>Data Logger | A200          | Inverter    | SG8K-D       |
| Communication Module                 |               |             |              |

#### Figure 2 Device Type

Once the type has been selected, the relevant device must be selected and then click "**Firmware Update**". The clock symbol can be used to check the task history and status of the upgrade.

GD\_202010\_iSolarCloud\_Remote Firmware Upgrade\_V1.0

| ter ~      | Device Model V De | vice S/N    | 0            |               |                 | Farmy          | vare Update |
|------------|-------------------|-------------|--------------|---------------|-----------------|----------------|-------------|
| Plant Name | Device S/N        | Device Type | Device Model | Online Status | Current Version | Device Name    | Operation   |
| 8200       | A200              | Inverter    | SG8K-D       | Online        | Check Version   | SG8K-D_001_001 | 0           |
|            |                   |             |              |               |                 |                |             |

Figure 3 Firmware Update

This will give a prompt to select the updating package. Here "**Online Update Package**" can be selecting. This option will show if there is a newer update available and will update the device to it. Thereafter, simply click "**Update**".

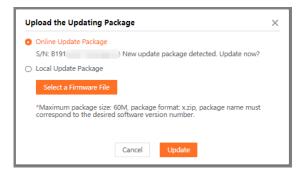

Figure 4 Update Package

To proceed further with the upgrade, a password must then be entered. This password is the same as **the login password for the account**.

| Upload the Up                                                             | odating Package                         | ×       |
|---------------------------------------------------------------------------|-----------------------------------------|---------|
| <ul> <li>Online Updat</li> <li>S/N: B1910</li> <li>Local Updat</li> </ul> | te Package Please enter login password. | te now? |
| Select a I<br>*Maximum<br>correspond                                      | Confirm                                 | me must |
|                                                                           | Cancel Update                           |         |

Figure 5 Login Password

A task name and a timeout period can then be selected. The timeout period is the time after which the upgrade will timeout if it is not complete.

| Firmware Update                 |                       | ×                         |
|---------------------------------|-----------------------|---------------------------|
| Task Name                       | 2020-08-11 12:45 SG5K | -D Inverter Remote Update |
| Single Device Update<br>Timeout | 1 h                   | ~                         |
|                                 | Cancel Confirm and U  | Update                    |

Figure 6 Task Name & Timeout

After clicking confirm and update, the upgrade will begin. The status can then be checked using the "**Clock Option**". Clicking "**View**" will allow the user to view the exact status of each file being uploaded.

| 2020-0 | 9-01 ~ 2020-10-01                                           | Device         | Туре 🗸          | Device Model           | ✓ Goal Sof             | twar     | Q                           |                       |                  |           |
|--------|-------------------------------------------------------------|----------------|-----------------|------------------------|------------------------|----------|-----------------------------|-----------------------|------------------|-----------|
| No.    | Task Name                                                   | Device<br>Type | Device<br>Model | Task Start<br>Time     | Task End<br>Time       | Executor | Task<br>Execution<br>Status | Success<br>Statistics | Task<br>Progress | Operation |
| 1      | 2020-09-29<br>12:00 SG5K-<br>D Inverter<br>Remote<br>Update | Inverter       | SG5K-D          | 2020-09-29<br>12:00:45 | 2020-09-29<br>12:13:02 | -        | Operation<br>Completed      | 1/1                   | 1/1              | View      |

Figure 7 Task History & Status

If you have any question related remote firmware upgrade, please contact Sungrow Service Department at *https://www.sungrowpowerservice.com/Page/Contact/contact-us-global*